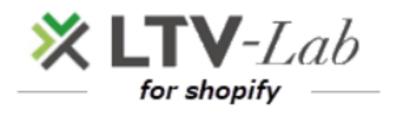

 $\sim$  How to install the app $\sim$ 

1st edition

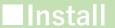

#### 1) Install Page

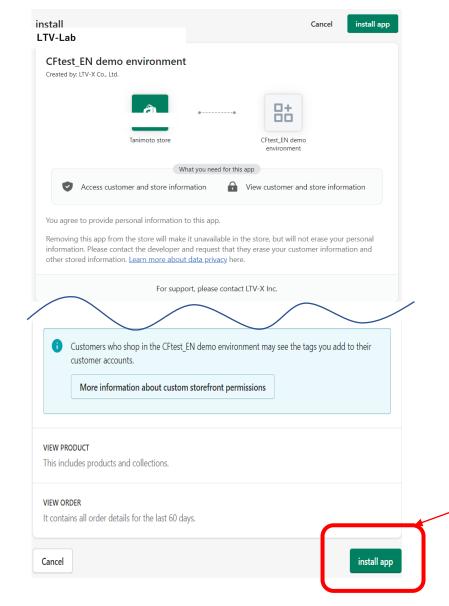

1 To install the app

<Basic usage flow>

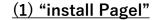

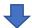

(2) "Create your account"

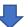

(3) " Register sender information "

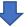

(4) " Your Mail inbox "

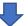

(5) " Select Plan"

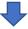

(6) "Subscription approval"

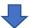

## Create your account

## 2) Create your account

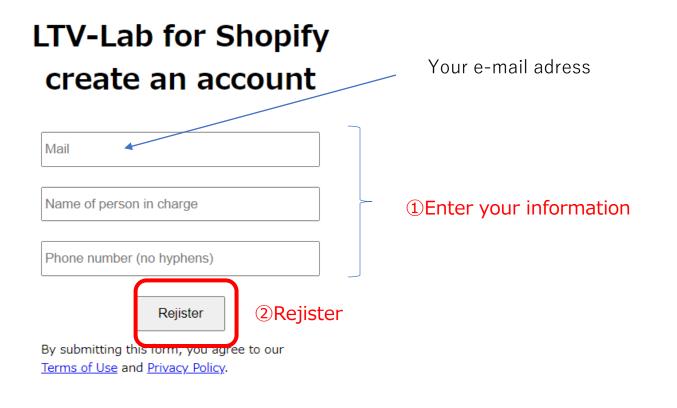

<Basic usage flow>

(1) "install Pagel"

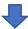

(2) "Create your account"

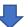

(3) "Register sender information "

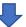

(4) " Your Mail inbox "

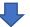

(5) " Select Plan"

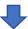

(6) "Subscription approval"

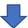

## Register sender information

## 3) Register sender information

## Register sender information

Select the sender name and email address that will appear in your customer's inbox.

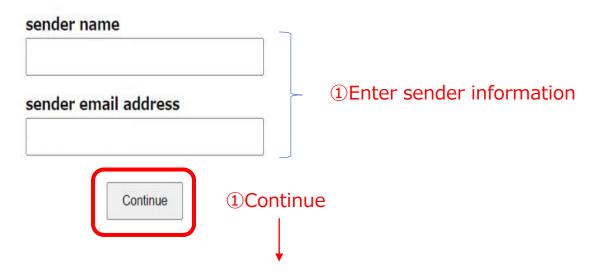

\* An authentication URL will be sent to your e-mail address

Please check your inbox

<Basic usage flow>

(1) "install Pagel"

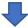

(2) "Create your account"

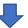

(3) " Register sender information "

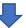

(4) " Your Mail inbox "

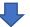

(5) " Select Plan"

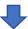

(6) "Subscription approval "

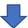

#### \* Email Sent

#### Email sending completion screen

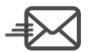

An Email has been sent to confirm receipt of your email address.

We have sent a confirmation email to Your e-mail adress

Please check the email and click the URL in the email to complete your registration with LTV-Lab for Shopify.

#### ■ If you do not receive an email, please check below

- · Please check if the email is stored of your inbox due to spam folders, filters, or forwarding settings.
- · Mail delivery may be delayed. Please wait a few minutes and check again.
- Please check if the registred e-mail address noguchi@ltv-x.jp is correct. If not correct, please reset your email address.

Reset your email address

Resend email

If you do not receive the email, please refer to here

#### <Basic usage flow>

(1) "install Pagel"

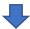

(2) "Create your account"

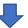

(3) " Register sender information "

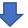

(4) " Your Mail inbox "

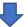

(5) " Select Plan"

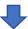

(6) "Subscription approval "

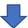

#### Your Mail inbox

# 4) Your Mail inbox email text

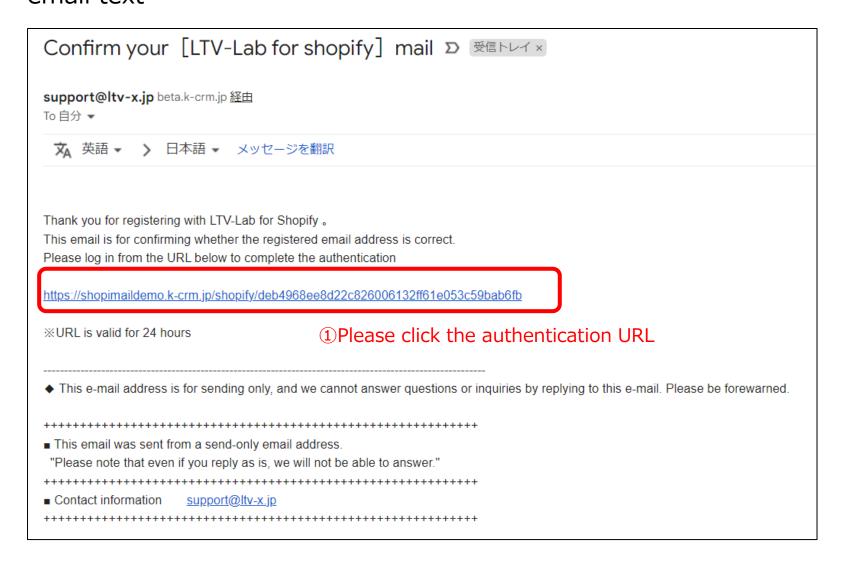

#### <Basic usage flow>

(1) "install Pagel"

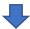

(2) "Create your account"

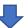

(3) " Register sender information "

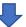

(4) " Your Mail inbox "

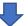

(5) " Select Plan"

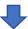

(6) "Subscription approval "

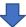

#### 5) Select Plan

【Recommend ! 】
You can create many
scenario-mails by product

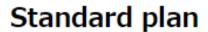

\$99/month

After purchase, for each product you can create, deliver, and measure the effect of automatic step mail.

(\* Multiple scenarios can be created)

Select

[Your SHOP has a free trial in the past, so it will be a paid plan after adding the app. Please be careful.]

## Normal plan

## \$50/month

After purchase, you can create, deliver, and measure the effect of automatic step mail.

(\* You cannot create a step mail for each product)

(\* There will be one scenario)

Select

You can create one scenario-mail

<Basic usage flow>

(1) "install Pagel"

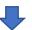

(2) "Create your account"

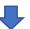

(3) " Register sender information "

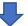

(4) " Your Mail inbox "

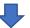

(5) " Select Plan"

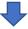

(6) "Subscription approval "

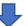

## Subscription approval

#### 6) Subscription approval

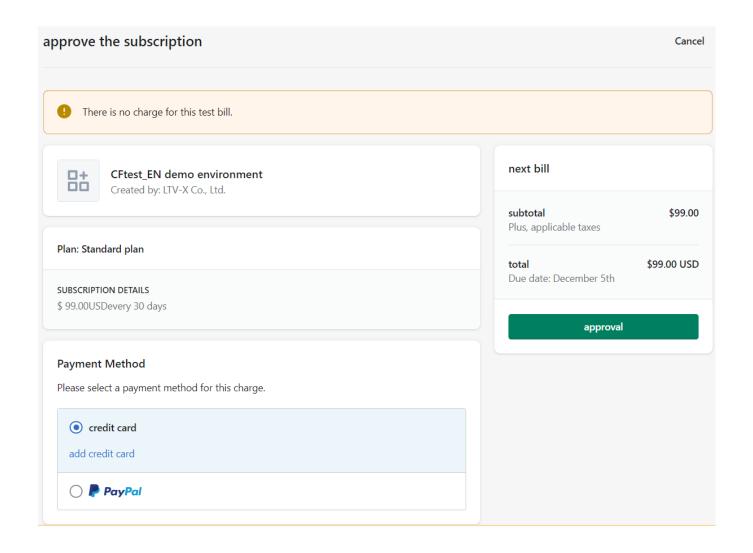

<Basic usage flow>

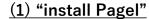

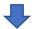

(2) "Create your account"

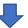

(3) "Register sender information "

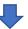

(4) " Your Mail inbox "

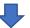

(5) " Select Plan"

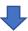

(6) "Subscription approval "

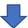

## **Completion**

#### 7) completion

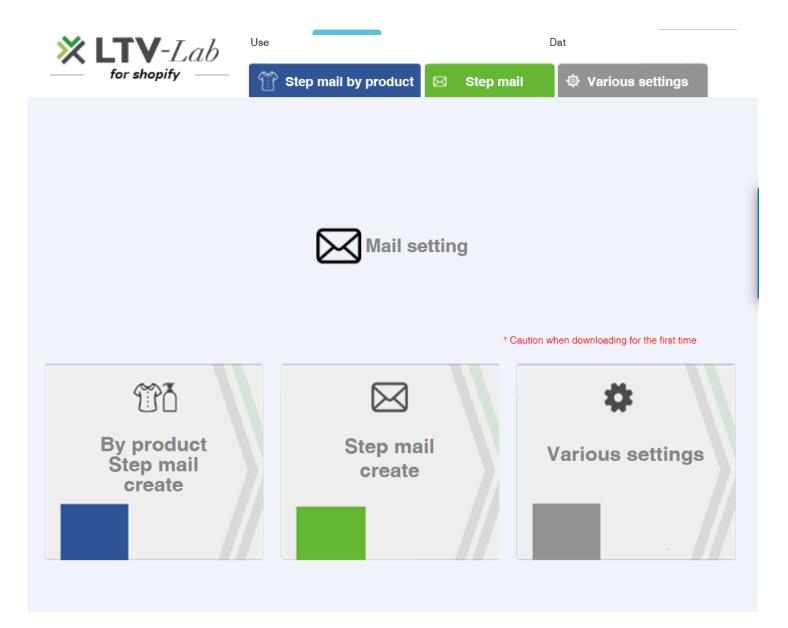

<Basic usage flow>

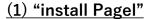

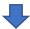

(2) "Create your account"

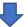

(3) " Register sender information "

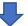

(4) " Your Mail inbox "

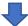

(5) " Select Plan"

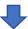

(6) "Subscription approval "

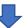